# Teacher Accreditation Plaform – External Provider

**User Manual** 

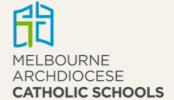

# **Table of Contents**

| Registration                  | 3 |
|-------------------------------|---|
| All Accreditation In-Services | 4 |
| Submit an in-service          |   |
|                               |   |
| Search for an in-service      | 8 |
| Approvals                     | 8 |
| Reports                       | 8 |

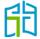

# Registration

To access the Teacher Accreditation Platform (TAP), click on the TAP External Providers button from the MACS website www.macs.vic.edu.au under Work in our Schools / Accreditation.

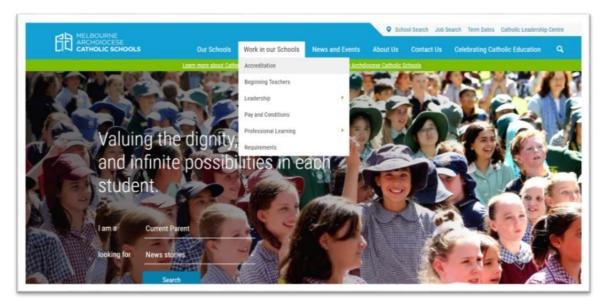

To become an external in-service provider, please register on the registration form page (accessed from the sign-in page).

Please fill out your details accordingly and your request will be sent to the Accreditation team for approval. Once your registration has been approved, you will receive an email confirming your login credentials.

Once you have logged in to TAP, you can access various functions by clicking on the menu items that are available down the left-hand side of the screen, as follows:

- All Accreditation In-Services
- **Approvals**
- Reports.

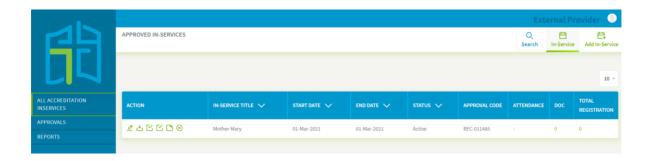

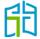

## All Accreditation In-Services

The 'All Accreditation In-Services' page will show all in-services that have been created by your user account.

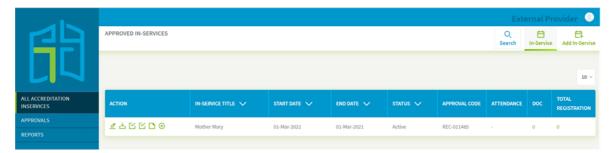

The six action icons enable you to do the following:

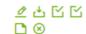

- edit the in-service
- download registration details
- complete a bulk import attendance using a .csv template (you will find a .csv template to use once you have clicked on the icon)
- mark attendance
- add documents to an in-service
- delete an in-service.

When you hover over the icons, a tooltip will appear describing the function of that icon, e.g. the first icon shown below is for the **Edit this In-Service** function.

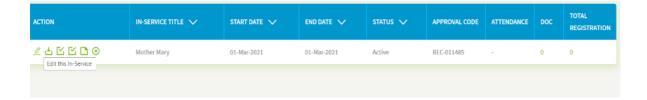

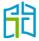

### Submit an in-service

To submit an in-Service for approval for the purpose of Accreditation to Teach and to Teach RE or Lead in Catholic Schools in Victoria, select the **Add In-Service** button on the top right-hand corner of the page.

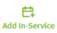

Once you select the **Add In-Service** button, you will land on the 'Add In-Service' page where you will need to enter the details of the external in-service you wish to create.

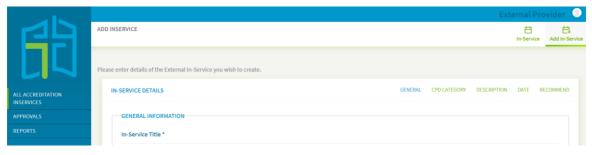

There are five tabs (General, CPG Category, Description, Date and Recommend) at the top of the form that can be selected to enter the relevant details for that tab.

To begin adding general information about an in-service, click on the 'General' tab and fill out the mandatory information as shown below.

(Note: The system will initially open by default to the 'General' tab.)

| N-SERVICE DETAILS                                                                                                    | GENERAL      | CPD CATEGORY | DESCRIPTION | DATE     | RECOMMEN |
|----------------------------------------------------------------------------------------------------|--------------|--------------|-------------|----------|----------|
|                                                                                                    |              |              |             |          |          |
| GENERAL INFORMATION                                                                                                  |              |              |             |          |          |
| In-Service Title *                                                                                                   |              |              |             |          |          |
|                                                                                                    |              |              |             |          |          |
|                                                                                                    |              |              |             |          |          |
|                                                                                                    |              |              |             |          |          |
| In-Service Provider *                                                                                                |              |              |             |          |          |
|                                                                                                    |              |              |             |          |          |
|                                                                                                    |              |              |             |          |          |
| In-Service Venue *                                                                                                   |              |              |             |          |          |
|                                                                                                    |              |              |             |          |          |
|                                                                                                    |              |              |             |          |          |
| In-Service Presenters *                                                                                              |              |              |             |          |          |
|                                                                                                    |              |              |             |          |          |
|                                                                                                    |              |              |             |          |          |
| In-Service Category *                                                                                                |              |              |             |          |          |
| Please choose                                                                                                    |              |              |             |          | -        |
|                                                                                                    |              |              |             |          |          |
|                                                                                                    |              |              |             |          |          |
|                                                                                                    |              |              |             |          |          |
| IN-SERVICE THUMBNAIL                                                                                                 |              |              |             |          |          |
| Upload Thumbnail                                                                                                    |              |              |             |          |          |
| Choose File No file chosen                                                                                           |              |              |             |          |          |
| GROOM FIRE GROWIN                                                                                                    |              |              |             |          |          |
|                                                                                                    |              |              |             |          |          |
| APST—                                                                                                    |              |              |             |          |          |
| APST (Australian Professional Standards for Teachers) *                                                              |              |              |             |          |          |
| The APST are used by all teachers in Australia, including those registered with the Victorian institute of Teaching. |              |              |             |          |          |
| The APS are used by all teachers in Australia, including those registered with the victorian institute of reaching.  |              |              |             |          |          |
| ● Yes ◎ No                                                                                                    |              |              |             |          |          |
| Professional Knowledge                                                                                               |              |              |             |          |          |
| Professional Practice                                                                                                |              |              |             |          |          |
| Professional Engagement                                                                                              |              |              |             |          |          |
|                                                                                                    |              |              |             |          |          |
|                                                                                                    | SAVE IN-SERV | ICE AS DRAFT | SAVE AND S  | SEND FOR | APPROVAL |
|                                                                                                    |              |              |             |          |          |

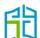

Then, select the 'CPD category' tab. For each CPD category you can allocate accreditation hours.

If your In-Service has been developed to count towards both levels of accreditation, please make sure you have selected all of the relevant category options in both accreditation levels by ticking the box and adding a numer to each of the categories.

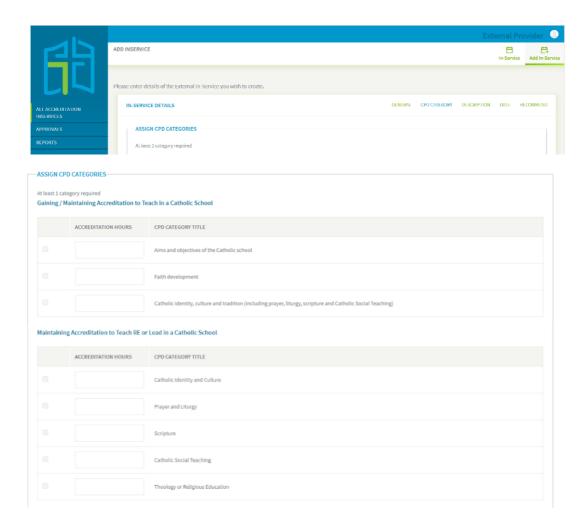

Select the 'Description' tab to input the summary and description of the in-service.

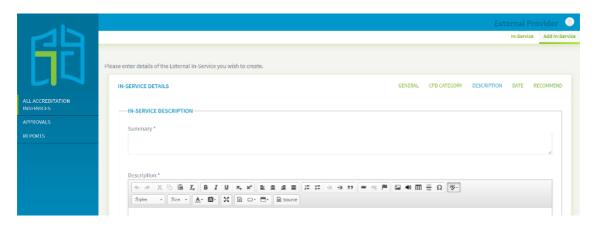

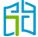

Select the 'Date' tab to allocate a start and end date, as well as the time of the in-service for the application of accreditation hours.

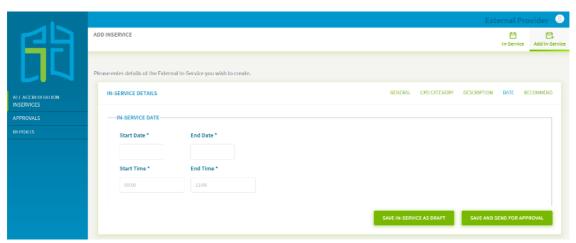

Select the 'Recommend' tab to allocate the group for the in-service.

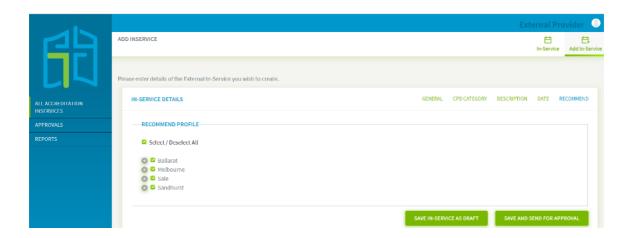

When you are ready, you have the options to either 'Save In-Service as Draft' (to continue editing later) or 'Save and Send For Approval' (which sends the details to the Accreditation team).

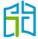

### Search for an in-service

Use the Search button (located on the top right-hand corner of the 'All Accreditation In-Services' page) to search for active, disabled, draft or declined in-services.

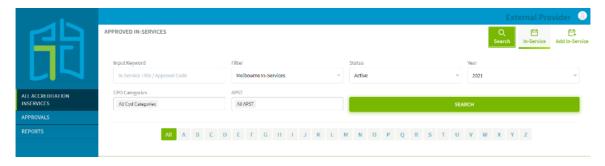

You can search by:

- **Input Keyword** allows you to search by an in-service title or approval code
- Status allows you to filter through all in-services by their 'active', 'draft', 'disabled' or 'declined' status
- **Year** allows you to filter all in-services by year
- CPD Categories allows you to choose which CPD category to show
- APST (Australian Professional Standards for Teachers) allows you to filter through all professional development categories.

# **Approvals**

The 'Approvals' tab allows you to see all in-services submitted and awaiting approval. It will also display the status of the in-service. Only the Accreditation team can approve pending in-services.

If required, you are able to delete an in-service you have created – by selecting the **Delete** button under the 'Actions' column.

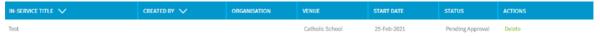

# Reports

Report 5 will allow you to see all approved external in-services you have created. Select the View **Report** button to see the results.

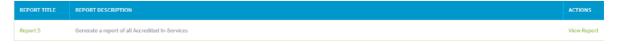

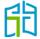